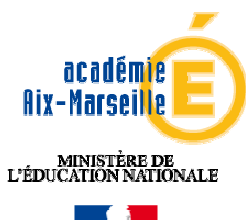

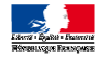

**Inspection Académique des Alpes de Haute Provence** 

> **Avenue du Plantas 04004 Digne les Bains**

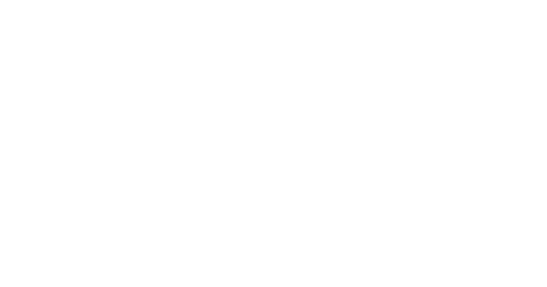

# FRAIS DE DEPLACEMENTS

## BULLETIN SPÉCIAL N° 23

## JANVIER 2011

Directeur de la publication : Didier VIN-DATICHE Chargées du dossier Evelyne COCHET – Tel : 04.92.36.68.89 Carine DETHEZ – Tel : 04.92.36.68.81

Cabinet / Circulaire Frais de déplacements

### **SOMMAIRE**  .<br>ଜ୍ୟୁ

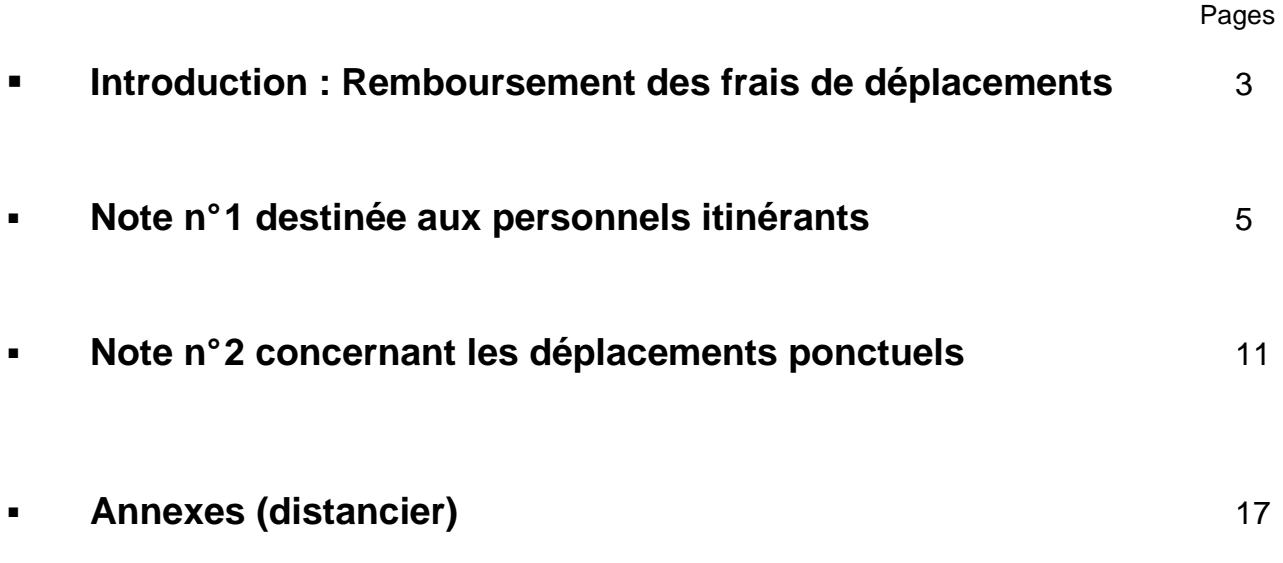

### **REMBOURSEMENT DES FRAIS DE DEPLACEMENTS**

### **RAPPEL DE LA REGLEMENTATION**

- Le Décret n° 2006-781 du 3 juillet 2006 modifié f ixe les conditions et modalités de prise en charge des déplacements occasionnés, pour des raisons de service, en dehors de la résidence administrative et en dehors de la résidence familiale.
- L'arrêté du 3 juin 2010 (art. 1 et 2) prévoit que les personnels en situation de service partagé ou de rattachement administratif seront, à compter du 1er septembre 2010, indemnisés de leurs frais de repas au taux fixé par l'arrêté du 3 juillet 2006 réduit de moitié lorsqu'ils sont contraints de prendre ces repas hors des communes de leur résidence administrative et de leur résidence familiale.
- L'arrêté du 3 juin 2010 publié au JO RF DU 18 JUIN 2010 (art 3) fixe les règles dérogatoires pour l'indemnisation des frais de repas pris dans un restaurant administratif, désormais remboursés à demi-taux (dispositions applicables à compter du 1<sup>er</sup> septembre 2010).
- La circulaire du 3 août 2010, applicable à compter du 1<sup>er</sup> septembre 2010, complète la circulaire n° 2006-175 du 9 novembre 2006 et précise les condi tions d'indemnisation des frais de transport et de repas des personnels concernés par la présente note. Les précédentes circulaires et notes de service spécifiques aux services partagés sont abrogées.

Le présent Bulletin Départemental actualise la procédure de prise en charge des frais de déplacements dans l'application DT / Ulysse (décrite dans le Bulletin Départemental spécial n° 21 de février 2010).

L'application DT / Ulysse vous permet de saisir vos frais de déplacement en ligne**. Elle ne concerne pas les frais de déplacements liés à la Formation Continue (y compris les animations pédagogiques) ni ceux liés aux examens et concours lesquels sont respectivement traités dans GAIA et IMAGIN.** 

L'application DT est accessible à l'adresse suivante :

#### https://appli.ac-aix-marseille.fr

La connexion établie, saisir **l'identifiant et le mot de passe de votre messagerie académique** dont l'adresse se décline ainsi : « prénom.nom@ac-aix-marseille.fr ».

#### **Important :**

Il est impératif que votre messagerie soit active pour vous permettre de vous connecter et d'utiliser l'application.

Pour l'activer si nécessaire :

▶ via le site académique :

- cliquer sur « Accès personnel »
- puis sur l'icône « @mel ouvert »
- cliquer sur l'adresse proposée http://messagerie.ac-aix-marseille.fr
- sélectionner « activation de votre boîte @mel ouvert ».

Les deux notes, que vous trouverez ci-après, définissent le mode opératoire de saisie des frais de déplacement dans DT :

- **La note n° 1** concerne les personnels itinérants bénéficiant d'un **ordre de mission permanent** (OMP) et d'une **autorisation d'utilisation du véhicule personnel (AUVP)** dont les frais de déplacements sont pris en charge par l'Inspection Académique des Alpes de Haute-Provence :
	- sur les programmes 140 « enseignement 1<sup>er</sup> degré » (IEN, Conseillers Pédagogiques, RASED, EMALA, contractuels de langue, services partagés),
	- **141** « enseignement 2<sup>nd</sup> degré » (IEN-IO, COP),
	- **230** « vie de l'élève » (médecins, infirmières, assistantes sociales).
- **La note n° 2** concerne les déplacements ponctuels sur convocation de l'Inspecteur d'Académie (réunions, commissions, visites médicales, professeurs des écoles stagiaires …).

### **NOTE N°1 DESTINEE AUX PERSONNELS ITINERANTS**

#### **1. Vérifier/Compléter sa FICHE PROFIL dès la 1ère connexion**

La Fiche Profil est la carte d'identité de l'agent. Les informations contenues dans la Fiche Profil seront utilisées pour réinitialiser les documents (OM et EF) et éviteront une ressaisie.

Accès : aller dans MENU puis Sélectionner **Fiche Profil** 

La Fiche Profil comporte plusieurs « pavés » d'informations.

Vérifier et compléter, s'il y a lieu, les rubriques :

- Permis de Conduire
- Coordonnées téléphoniques
- Une adresse E-mail est obligatoire (Alias\* et E-mail\*).

Indiquer en priorité votre adresse mail professionnelle (……..@ac-aix-marseille.fr) Il peut s'avérer utile d'indiquer une seconde adresse mail « E-mail2 ».

- Voitures personnelles : créer son véhicule personnel si ce n'est déjà fait.

#### Sélectionner **Créer**

et déclarer le véhicule susceptible d'être utilisé dans le cadre du service. **Un seul véhicule peut être pris en compte**, celui que vous utilisez le plus souvent et qui figure sur votre AUVP.

Renseigner le pavé **Assurance**. Nota : **ne pas renseigner** dans ce pavé « **date de fin d'utilisation** » (en haut à droite) tant que le véhicule est en service.

**ATTENTION : Ne pas supprimer,** dans ce pavé « voitures personnelles », **la ligne « SNCF 1000CV »** destinée aux éventuels remboursements sur la base du tarif SNCF.

Sélectionner **Enregistrer** 

**Ne pas renseigner** : Axe analytique, Préférences e-booking.

Cliquer sur « **Enregistrer** » en haut à droite si des modifications ont été faites dans la fiche profil.

**NOTA** : Les références bancaires, remontées de la base paye, apparaissent au bas de la fiche profil : les frais de mission seront donc obligatoirement payés sur ce compte. **Attention** : en cas de changement de références bancaires, **ne pas supprimer** le compte existant à l'écran, une mise à jour mensuelle étant effectuée automatiquement.

#### **2. Créer son Ordre de Mission**

Chaque agent doit créer dans DT un **OM ponctuel**, rattaché à un **OM permanent.** 

**L'OM permanent aura été créé par le service gestionnaire.** Il est établi par année civile (en général) ou par année scolaire (pour les services partagés).

L'OM ponctuel devra être établi **mensuellement, après service fait**, selon les modalités suivantes :

#### **Création des OM ponctuels mensuels** :

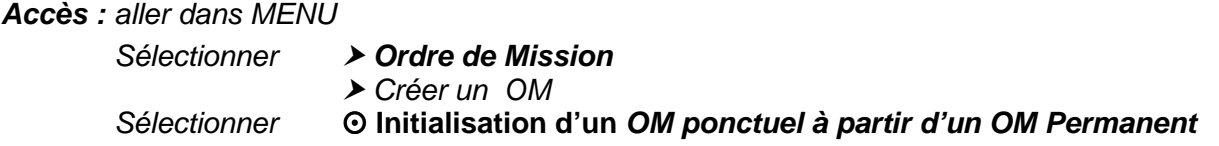

Le n° de l'OM permanent apparaît, **(Attention : si plusieurs OM permanents ont été créés, sélectionner celui correspondant à la période concernée)** cliquer dessus pour accéder à l'OM ponctuel que vous avez à renseigner afin de récapituler vos déplacements du mois écoulé ; l'application génère un OM ponctuel avec le statut « en cours de création ».

#### **Consignes générales :**

Renseigner **dans l'ordre** toutes les rubriques obligatoires comportant un \*

- Utiliser la **loupe** et la **flèche** déroulante pour la **sélection**
- **Anomalies** signalées :
	- les **stops rouges** sont bloquants : renseigner les rubriques manquantes ou corriger l'anomalie signalée puis enregistrer l'OM (en haut à droite) pour pouvoir continuer.
	- Les **triangles jaunes** ne sont pas bloquants mais délivrent une simple information. Si l'information indique un conflit avec un autre OM, vérifier s'il ne s'agit pas d'une double saisie ou d'une erreur de date. Sinon poursuivre la création de l'OM.
- Si vous constatez une erreur et souhaitez abandonner votre saisie, n'oubliez pas de supprimer l'OM en cours de création. Cliquer sur le bandeau bleu « Ordre de mission » et sélectionner « supprimer », puis créer un nouvel OM.
- Vous pouvez prendre connaissance des **commentaires** rédigés éventuellement par votre gestionnaire à votre intention en cliquant sur l'historique de l'OM : ouvrir le document, aller sur le bandeau bleu, cliquer sur « Ordre de mission » et sélectionner « Historique ». Même procédure pour les Etats de frais (EF).
- **Ne jamais ANNULER** un OM « en attente de validation hiérarchique » mais le remettre « en cours de création » si vous souhaitez le modifier ou le supprimer.
- En cas de difficultés dans la saisie : **utiliser l'Aide** en ligne ou contacter directement votre gestionnaire mais **ne plus utiliser la messagerie « DT assistance »** qui va être désactivée.

#### **Remplir son ordre de mission :**

L'OM comporte 3 « blocs » ou « pavés » d'informations :

#### **1) Pavé général**

Ce pavé reprend automatiquement certaines informations saisies dans la Fiche Profil.

Les champs suivants doivent être renseignés :

- Lieu de départ : Cliquer sur la loupe et sélectionner « Résidence administrative » ou « Résidence familiale ». Ne pas saisir de nom de ville.
- $\blacktriangleright$  Lieu de retour : idem.
- Destination principale : la ville du 1<sup>er</sup> jour de mission sera indiquée. Faire « Entrée » puis renseigner le pays.
- Type de mission : dans le menu déroulant, sélectionner « **Personnels itinérants** ». Répondre **OK** aux 3 questions successivement posées.
- $\triangleright$  Date de début : date et heure de début de la 1<sup>ère</sup> mission du mois (ex : 02/09/2010 à 08 : 00).
- $\triangleright$  Date de fin : date et heure de fin de la dernière mission du mois (ex : 28/09/2010 à 18 : 00).

**NOTA** : par défaut s'affichent automatiquement les dates de votre OM permanent. Vous devez donc les changer systématiquement en fonction du mois concerné.

- ▶ Objet de la mission : par défaut s'affiche l'objet de votre OM. Ajouter le mois (exemple conseiller pédagogique – septembre)
- $\blacktriangleright$  Commentaire : facultatif.
- Enveloppe budgétaire : Cliquer sur la loupe et sélectionner :
- **0140IA04-INSPECTEURS** pour les IEN
- **0140IA04-CONSEILLERPEDAGO** pour les Conseillers Pédagogiques
- **0140IA04-DIVERSACTION2** pour les EMALA
- **0140IA04-RASED** pour les RASED
- **0140IA04-LANGUESVIVANTES** pour les Contractuels de langue
- **0140IA04-SERVICES PARTAGES** pour les services partagés
- **0141IA04-IEN IO** pour l'IEN-IO
- **0141IA04-COPSY DIRCIO** pour les COP
- **0230IA04-MEDECINS** pour les Médecins
- **0230IA04-INFIRMIERS** pour les Infirmiers
- **0230IA04-A SOCIALES** pour les Assistantes Sociales
- Axe analytique 1 : Ne pas renseigner.
- Centre de coût CHORUS : cliquer sur la loupe et sélectionner **« IACMISS004 ».**

#### **NOTA** : **Ne pas renseigner les autres rubriques**.

Cliquer sur « **Enregistrer** » en haut à droite

**Attention ! bien choisir l'enveloppe budgétaire de l'IA 04**

#### **2) Saisie des Frais prévisionnels :**

Ce pavé permet de créer les frais de repas et de péage.

- **▶** frais de **repas**
- Cliquer sur l'icône « fourchette et couteau »
	- **repas à taux plein :** renseigner le nombre total de repas pour les déplacements concernés.
	- repas à demi-taux : l'arrêté du 3 juin 2010 réintroduit, à compter du 1<sup>er</sup> septembre 2010, le principe de remboursement à demi-taux pour les repas pris dans un restaurant administratif ou assimilé. L'application DT ULYSSE doit être prochainement modifiée en ce sens. Dans l'attente, il convient de diviser par 2 le nombre de repas correspondant aux déplacements concernés.

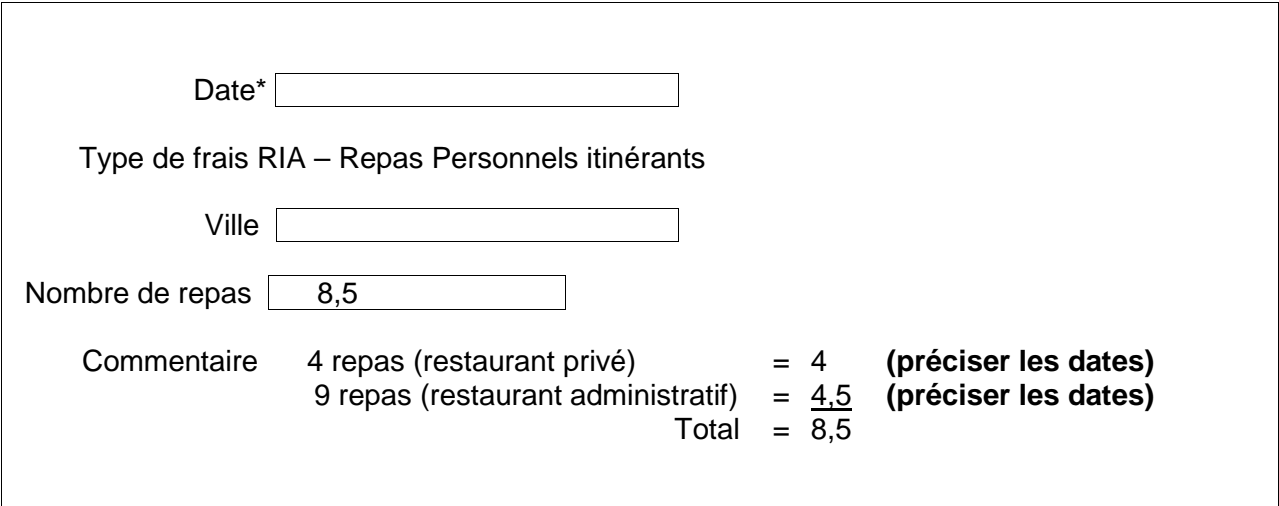

- frais de **péage**
- Cliquer sur l'icône « barrière »
- Renseigner le montant total mensuel des péages

**Justificatifs obligatoires :** les tickets de péage seront joints à la copie écran de votre OM et envoyés à votre gestionnaire dès votre demande de validation de l'OM.

#### **3) « Saisie des indemnités kilométriques » :**

#### **Remarques :**

- \* La distance prise en compte sera celle donnée par le site MAPPY accessible directement depuis l'application DT (itinéraire le plus court).
- \* Le trajet indemnisé part de la résidence administrative ou de la résidence familiale si ce dernier est plus court.
- \* Les déplacements effectués dans la résidence administrative ou dans la résidence familiale ne sont pas susceptibles d'indemnisation.

Saisir les trajets de la manière suivante :

- Cliquer sur « **Créer** »

Voiture : dans le menu déroulant sélectionner le véhicule utilisé.

 Barème : dans le menu déroulant sélectionner **« Barème IK standard » Puis saisir autant de lignes que de trajets.** 

Nota : pour créer des lignes supplémentaires, cliquer sur « **Enregistrer** » et non pas sur « créer ».

▶ Date : Indiquer la date du trajet.

- $\triangleright$  Trajet : Indiquer la ville de départ et de destination ainsi que les horaires.
- $\triangleright$  Nb de trajets : indiquer le nombre de trajets : 2 pour un A/R, 1 pour un circuit.
- ▶ Km remboursé : indiquer la distance aller uniquement (l'application multiplie automatiquement la distance par le nombre de trajets).

Dans le cas d'un circuit, indiquer le nombre total de km parcourus.

Exemple de saisie : M. X, habitant à Malijai (**Résidence familiale)** et ayant pour **Résidence administrative** un établissement à Digne s'est rendu en mission à :

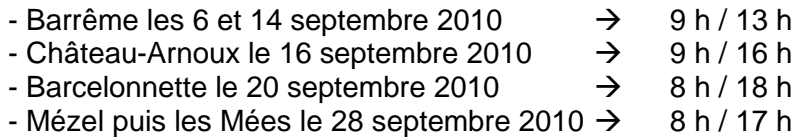

La saisie se présentera ainsi :

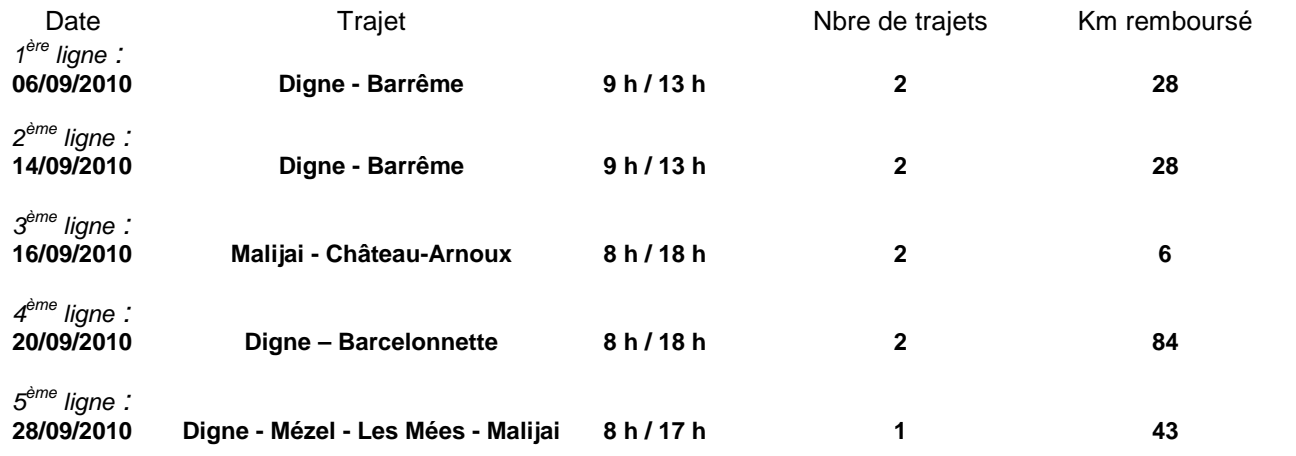

ATTENTION : **si vous cliquez sur l'icône** « Supprimer » **du pavé de saisie des indemnités kilométriques, toutes les lignes seront supprimées. En cas d'erreur, il faut cocher, au début de la ligne concernée, la case** Suppr **puis cliquer sur** « Enregistrer » **pour n'effacer que cette ligne.** 

#### **3. Soumettre son Ordre de Mission à validation**

Votre OM est renseigné. Il doit être validé.

Cliquer sur **« Avancer »** tout en haut à droite afin de transmettre l'OM au Valideur hiérarchique. Cliquer sur : passer au statut 2, en attente de validation hiérarchique.

**Destinataire :** Cliquer sur la loupe et sélectionner votre **gestionnaire, détenteur du rôle de valideur hiérarchique** :

- **Carine DETHEZ** pour les COP, IEN-IO, les enseignants en service partagés

- **Evelyne COCHET** pour les autres personnels

**Confirmer** le changement de statut.

Un mail prévient le gestionnaire. Pour cela, vérifier que la case « Prévenir le destinataire » soit bien cochée. Le commentaire, facultatif, est destiné au valideur.

Votre valideur hiérarchique prend alors connaissance de votre OM :

En cas de **désaccord :** 

Votre gestionnaire peut modifier votre OM ou vous le renvoyer en indiquant le motif de refus. Le commentaire apparaît dans l'historique de l'OM : ouvrir l'OM, aller sur le bandeau bleu, cliquer sur « Ordre de mission »,sélectionner « Historique ». Vous devez alors remettre l'OM « en cours de création » pour apporter éventuellement les modifications nécessaires et le faire **à nouveau « Avancer »** dans le circuit de validation ou envoyer le justificatif demandé éventuellement.

#### **Attention : ne pas sélectionner le statut A « annulé »**

En cas **d'accord :**

L'OM est validé.

Pour ce type de mission où l'OM ponctuel est établi **après le déplacement**, c'est le gestionnaire qui, dorénavant, **crée et valide l'Etat de Frais (EF)** correspondant à l'OM validé, de manière à simplifier et accélérer la procédure.

#### **4. Pour visualiser l'ensemble de ses Ordres de Mission ou États de Frais et connaître l'avancement de leur statut**

Aller dans ORDRE DE MISSION puis cliquer sur « Sélectionner un ordre de mission » Dans le cadre NIVEAU, cliquer sur la flèche et sélectionner « Tous » La liste de tous les OM vous concernant apparaît.

Une démarche identique peut être effectuée pour les EF.

#### **5. DECONNEXION**

Aller dans MENU puis Sélectionner > Déconnexion

### **NOTE N° 2 CONCERNANT LES DEPLACEMENTS PONCTUELS**

#### **1. Vérifier/Compléter sa FICHE PROFIL dès la 1ère connexion**

La Fiche Profil est la carte d'identité de l'agent. Les informations contenues dans la Fiche Profil seront utilisées pour réinitialiser les documents (OM et EF) et éviteront une ressaisie.

Accès : aller dans MENU puis Sélectionner **Fiche Profil.** 

La Fiche Profil comporte plusieurs « pavés » d'informations.

Vérifier et compléter s'il y a lieu les rubriques :

- Coordonnées téléphoniques
- Adresse mail : une adresse E-mail est obligatoire (Alias\* et E-mail\*).
- Indiquer en priorité votre adresse mail professionnelle (………….@ac-aix-marseille.fr).

Il peut s'avérer utile d'indiquer une seconde adresse mail « E-mail2 ».

- Voitures personnelles :
	- **Ne pas créer de véhicule personnel**

 **Ne pas supprimer la ligne « SNCF 1000CV »** qui est destinée au remboursement sur la base du tarif SNCF 2<sup>e</sup> classe, selon la règle en vigueur pour ce type de déplacements à l'intérieur de l'Académie.

**Ne pas renseigner** : Axe analytique, Préférences e-booking.

Cliquer sur « **Enregistrer** » en haut à droite si des modifications ont été faites dans la Fiche Profil.

**NOTA** : Les **références bancaires**, remontées de la base paye, apparaissent au bas de la fiche profil : les frais de mission seront donc obligatoirement payés sur ce compte. **Attention** : en cas de changement de références bancaires, **ne pas supprimer** le compte existant à l'écran, une mise à jour mensuelle étant effectuée automatiquement.

#### **2. Créer son Ordre de Mission**

Avant chaque déplacement, le missionné doit créer dans DT un Ordre de Mission. Une création a posteriori demeure cependant possible. **Attention : un seul déplacement par OM**.

Création de l'OM :

Accès **: aller dans MENU**  Sélectionner **Créer un OM** puis Sélectionner **Document vierge.** 

L'OM apparaît avec le statut « en cours de création ». Il porte un N° d'enregistrement qui se trouve en haut à gauche (OM….) et doit être complété.

#### **Consignes générales :**

- Renseigner dans l'ordre toutes les rubriques obligatoires comportant un \*
- Utiliser la **loupe** et la **flèche** déroulante pour la **sélection**

#### **Anomalie signalées :**

- Les stops rouges sont bloquants : renseigner les rubriques manquantes ou corriger l'anomalie signalée puis enregistrer l'OM (en haut à droite) pour pouvoir continuer.
- Les triangles jaunes ne sont pas bloquants mais délivrent une simple information. Si l'information indique un conflit avec un autre OM, vérifier s'il ne s'agit pas d'une double saisie ou d'une erreur de date. Sinon poursuivre la création de l'OM.
- Si vous constatez une erreur et souhaitez abandonner votre saisie, n'oubliez pas de supprimer l'OM en cours de création. Cliquer sur le bandeau bleu 'Ordre de mission » et sélectionner « supprimer », puis créer un nouvel OM.
- Vous pouvez prendre connaissance des **commentaires** rédigés éventuellement par votre gestionnaire à votre intention en cliquant sur l'historique de l'OM : ouvrir le document, aller sur le bandeau bleu, cliquer sur « Ordre de mission » et sélectionner « Historique ».
- Ne jamais ANNULER un OM « en attente de validation hiérarchique » mais le remettre « en cours de création » si vous souhaitez le modifier ou le supprimer.
- En cas de difficultés dans la saisie : **utiliser l'Aide** en ligne ou contacter directement votre gestionnaire mais **ne plus utiliser la messagerie « DT assistance »** qui va être désactivée.

#### **Remplir son ordre de mission**

L'OM comporte plusieurs « blocs » ou « pavés » d'informations :

#### **2.1 Pavé général**

Ce pavé reprend automatiquement certaines informations saisies dans la Fiche Profil.

Les champs suivants doivent être renseignés :

 $\triangleright$  Lieu de départ : cliquer sur la loupe et sélectionner « Résidence administrative » ou « Résidence familiale ». (Ne pas saisir de nom de ville).

- $\blacktriangleright$  Lieu de retour : idem.
- Destination principale : lieu de la réunion (50 caractères maximum). Faire « Entrée » puis renseigner le pays.

 Type de mission : « **OM en Métropole** » (s'affiche par défaut sinon le sélectionner dans le menu déroulant).

- Date de début : date et heure de départ.
- Date de fin : date et heure du retour.
- ▶ Objet de la mission : à renseigner (Exemples : Professeur des écoles stagiaires, CTPD, Groupe de travail, Visite médicale….).
- > Commentaire : facultatif.
- Enveloppe budgétaire : cliquer sur la loupe et sélectionner, en fonction de la mission :

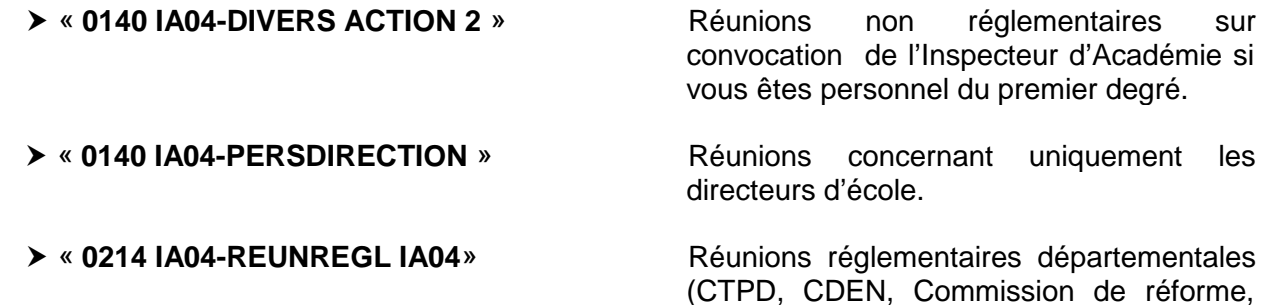

(CTPD, CDEN, Commission de réforme, Comité médical, Commission d'appel…) que vous soyez personnel du 1<sup>er</sup> ou du 2<sup>nd</sup> degré.

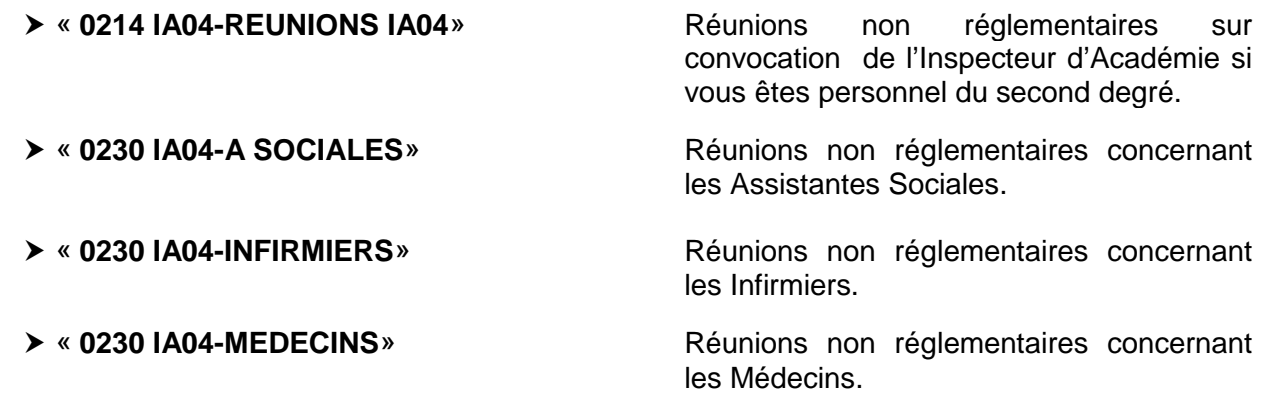

Axe analytique 1 : ne pas renseigner

Centre de coûts CHORUS : cliquer sur la loupe et Sélectionner « **IACMISS004**»

#### **Attention : bien choisir l'enveloppe budgétaire et le centre de coût de l'IA 04.**

#### **NOTA : Ne pas renseigner les autres rubriques**.

Cliquer sur « **Enregistrer** » en haut à droite.

#### **2.2 Pavé « Prestations » :**

À renseigner **UNIQUEMENT** dans le cas d'utilisation d'un transport en commun pour le déplacement principal (train en général). (si ce n'est pas le cas, passer directement à l'étape 3 – Pavé « Etapes ») et suivre la procédure suivante :

- Cliquer sur l'icône TRAIN
- Sélectionner «**Train payé par l'agent** »
- Commentaire : facultatif
- Compléter les dates et heures
- Coût prévisionnel : **Ne pas renseigner**
- Créer le trajet **Retour**
- Sélectionner « **Enregistrer** ».

#### **Ne pas sélectionner les autres icônes du pavé « Prestations ».**

#### **2.3 Pavé « Etapes »**

#### Cliquer sur **« Générer les étapes »** :

ce pavé affiche automatiquement les indemnités théoriques (repas et/ou nuitée). Ne pas modifier le résultat. Si au cours de la saisie vous modifiez ultérieurement dans le pavé "général » ou dans le pavé « prestations » la destination, les dates et les horaires de la mission, vous devrez à nouveau « générer les étapes ».

#### **2.4 Pavé « Frais prévisionnels»**

#### Cliquer sur « **Recalculer les indemnités** » :

 Ajouter le montant des dépenses de transport : billets de train, parking gare SNCF, en cliquant sur l'icône correspondante.

En cas de nuitée gratuite, cliquer sur l'icône « lit » pour modifier l'indemnité calculée (ING).

▶ Idem avec l'icône « fourchette et couteau » en cas de repas gratuit (DGR) ou de repas pris dans un restaurant administratif (MIT).

Ne pas utiliser (DDA).

#### **2.5 Pavé « Demande d'avance » : ignorer ce pavé (non opérationnel).**

#### **2.6 Pavé « Saisie des indemnités kilométriques » :**

#### **Remarques :**

- la distance prise en compte sera celle donnée par le site **MAPPY** accessible directement depuis l'application DT (itinéraire le plus court) ;
- le trajet indemnisé part de la résidence administrative ou de la résidence familiale si ce dernier est plus court ;
- les déplacements effectués dans la résidence administrative ou dans la résidence familiale ne sont pas susceptibles d'indemnisation.

Saisir le trajet de la manière suivante :

Cliquer sur : « **Créer** ».

 Barème kilométrique : Cliquer sur la loupe et sélectionner « **Barème SNCF 2ème cl.** » s'il n'est pas sélectionné par défaut.

- ▶ Date : Indiquer la date du trajet.
- Trajet : Indiquer la ville de départ et de destination. (38 caractères maximum).
- ▶ Nb de trajets : indiquer le nombre de trajets : 2 pour un A/R, 1 pour un circuit.

> Km remboursé : indiquer la distance aller uniquement (l'application multiplie automatiquement la distance par le nombre de trajets.

Dans le cas d'un circuit, indiquer le nombre total de kilomètres parcourus.

**Cliquer sur** « Enregistrer **» :**

*le montant des indemnités kilométriques s'affiche automatiquement.* 

#### Exemple de saisie :

#### **Réunion départementale réglementaire** :

**Manosque-Digne** aller-retour : voyage en véhicule personnel le 25 septembre 2010. Départ à 8h30 et retour à 17h30.

 Pavé 1 : Date de début : 25/01/2010 08h30 Date de fin : 25/01/2010 17h30

Enveloppe budgétaire : « **0214 IA04-REUNREGL IA04**» Centre de coût CHORUS : **« IACMISS004 »** 

#### Pavé 2 :

Cliquer sur **« Générer les étapes »** (automatiquement va s'afficher le prix du repas de midi)

Pavé 6 - Saisie des indemnités km : Manosque-Digne : 61 km (MAPPY) « **Barème SNCF 2ème cl.** » <u>Date Trajet</u> Transference Nbre de trajets Km remboursé <br>25/01/2010 Manosque-Digne 2 2 61 **Manosque-Digne 2 61** (1 aller-retour)

#### **3. Soumettre son Ordre de Mission à validation**

L'OM étant créé, il doit être validé.

Cliquer sur **« Avancer »** tout en haut à droite afin de transmettre l'OM au Valideur hiérarchique. Cliquer sur : passer au statut 2, en attente de validation hiérarchique.

**Destinataire :** Cliquer sur la loupe et sélectionner votre gestionnaire, détenteur du rôle de **Valideur hiérarchique** :

- Carine DETHEZ, pour les professeurs des écoles stagiaires
- Evelyne COCHET, pour tous les autres personnels

**Confirmer** le changement de statut.

Un mail prévient le destinataire. Pour cela, vérifier que la case « Prévenir le destinataire » soit bien cochée. Le commentaire, facultatif, est destiné au valideur.

Vous devez parallèlement envoyer dans les meilleurs délais, par mail, fax (IA : 04 92 36 68 68) ou courrier postal, votre **convocation,** sur laquelle vous inscrirez le **N° de l'OM** , à votre service gestionnaire :

- Mme COCHET (evelyne.cochet@ac-aix-marseille.fr)

- Mme DETHEZ (carine.dethez@ac-aix-marseille.fr)

Votre Valideur hiérarchique prend alors connaissance de votre OM :

- En cas de **désaccord**, ou de non-transmission de la convocation dans un délai raisonnable, votre OM est modifié ou refusé avec indication du motif de rejet. Le commentaire apparaît dans l'historique de l'OM : ouvrir l'OM, aller sur le bandeau bleu, cliquer sur ordre de mission, sélectionner « historique ». Vous devez alors remettre l'OM « en cours de création » pour apporter les modifications nécessaires et les faire à nouveau « avancer » dans le circuit validation ou envoyer le justificatif demandé éventuellement.

- En cas **d'accord**, votre OM est validé au vu de la convocation.

Vous êtes informé(e) par un mail lorsque votre OM a été définitivement validé. Vous pouvez alors demander le remboursement des frais de déplacements en établissant un Etat de Frais à votre retour de mission.

**NOTA :** Si au retour de mission, cette dernière ne correspond plus à l'OM validé (changement de dernière minute de date, heure, étape….), il convient de procéder **avant de créer son Etat de Frais à la régularisation de l'OM**, selon la procédure suivante :

- Reprendre son OM, qui a le statut V « **Validé** »
- Cliquer sur « **Revenir** » (flèche rouge)
- Sélectionner « **Passer au statut : RM Régularisation Mission** »

Attention : Ne pas sélectionner le statut A - « Annulé »

- Confirmer le changement de statut
- Apporter les modifications
- Cliquer sur « **Enregistrer** »
- Cliquer sur « **Avancer** » et reprendre le circuit de validation après régularisation de mission RM.

#### **4. Créer son Etat de Frais**

Pour demander le remboursement de ses frais de déplacements, le missionné doit créer son Etat de Frais à partir de l'OM.

Accès **: aller dans MENU**  Sélectionner **Etat de Frais** > Créer un EF

Sélectionner l'ordre de mission concerné pour initialiser l'Etat de frais. Un n° lui est attribué.

Cliquer sur « **Enregistrer** » puis sur « **Approuver** » pour soumettre son état de frais à validation.

#### Passer au statut 2 « Attente de validation hiérarchique »

Destinataire : Sélectionner votre Valideur hiérarchique

Si l'état comporte des **Pièces justificatives** (billets de train, factures d'hôtel, parking gare SNCF, métro, ….), les adresser à votre service gestionnaire, accompagnées d'une **copie écran de l'état de frais correspondant,** ou à défaut d'un bordereau mentionnant obligatoirement le N° de l'état de frais.

#### **Nouveau :**

Pour les ordres de mission correspondant aux convocations de l'Inspecteur d'Académie, créés **après** la date de la réunion, c'est désormais **votre gestionnaire qui créera votre état de frais (EF)** de manière à simplifier et accélérer la procédure. Il est par ailleurs recommandé aux membres des commissions académiques paritaires de ne pas regrouper tous leurs OM en fin d'année mais de les créer à l'issue de chaque réunion ou à la fin du mois concerné.

#### **5. Pour visualiser l'ensemble de ses Ordres de Mission ou États de Frais et connaître l'avancement de leur statut**

Aller dans ORDRE DE MISSION puis cliquer sur « Sélectionner un ordre de mission ». Dans le cadre NIVEAU, cliquer sur la flèche et sélectionner « Tous ». La liste de tous les OM vous concernant apparaît.

Une démarche identique peut être effectuée pour les EF.

#### **6. Déconnexion**

Aller dans MENU puis Sélectionner > Déconnexion.

#### **ANNEXES**

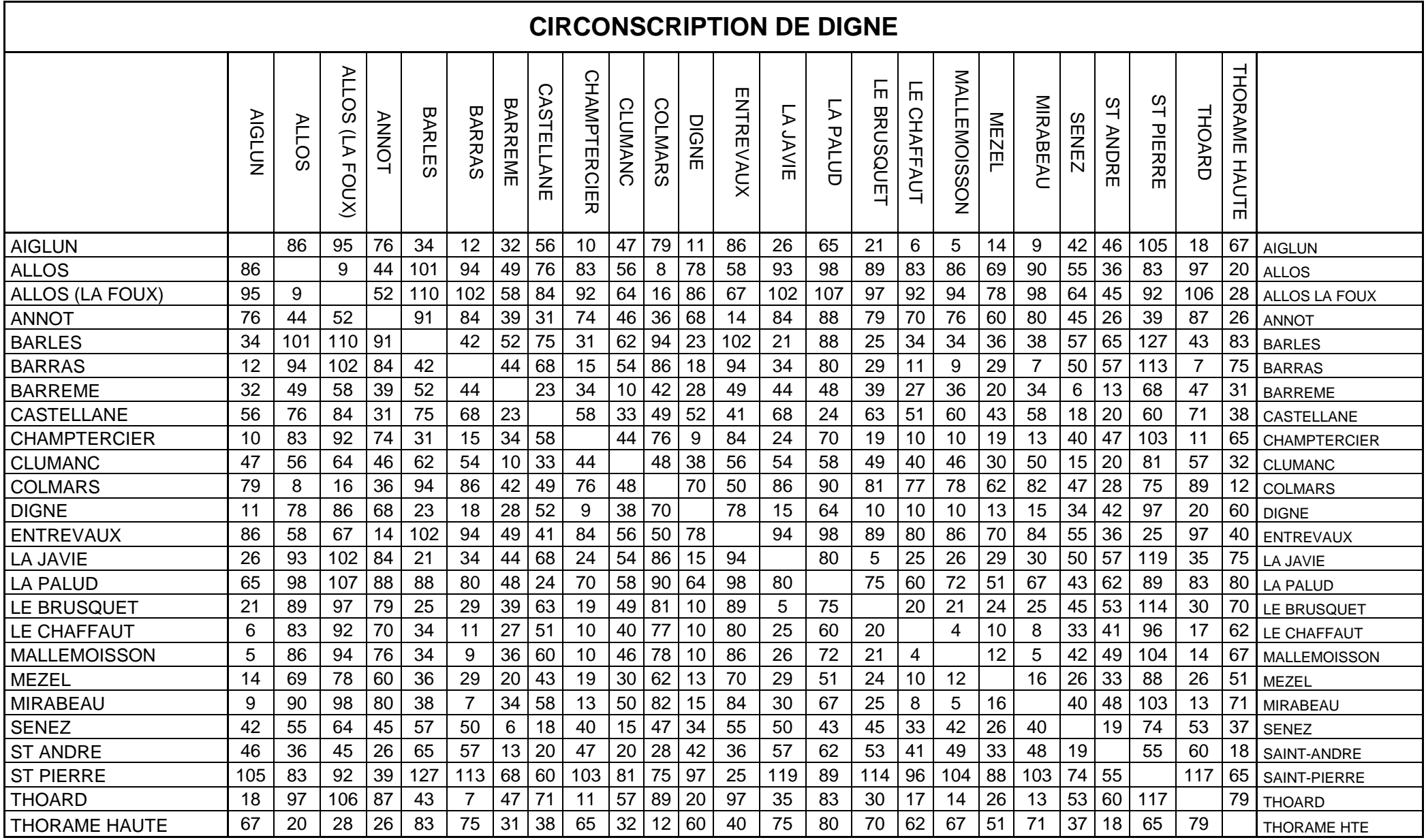

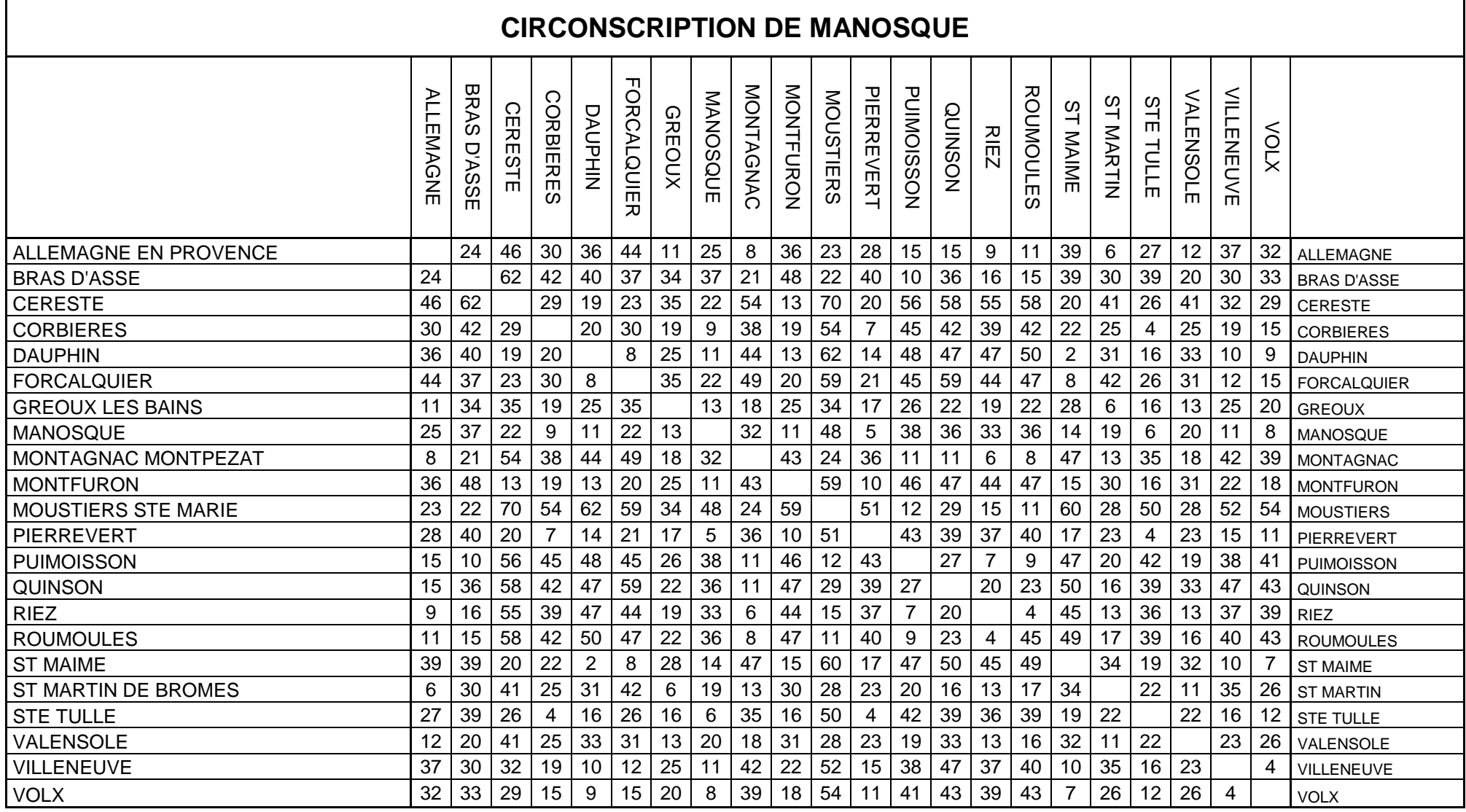

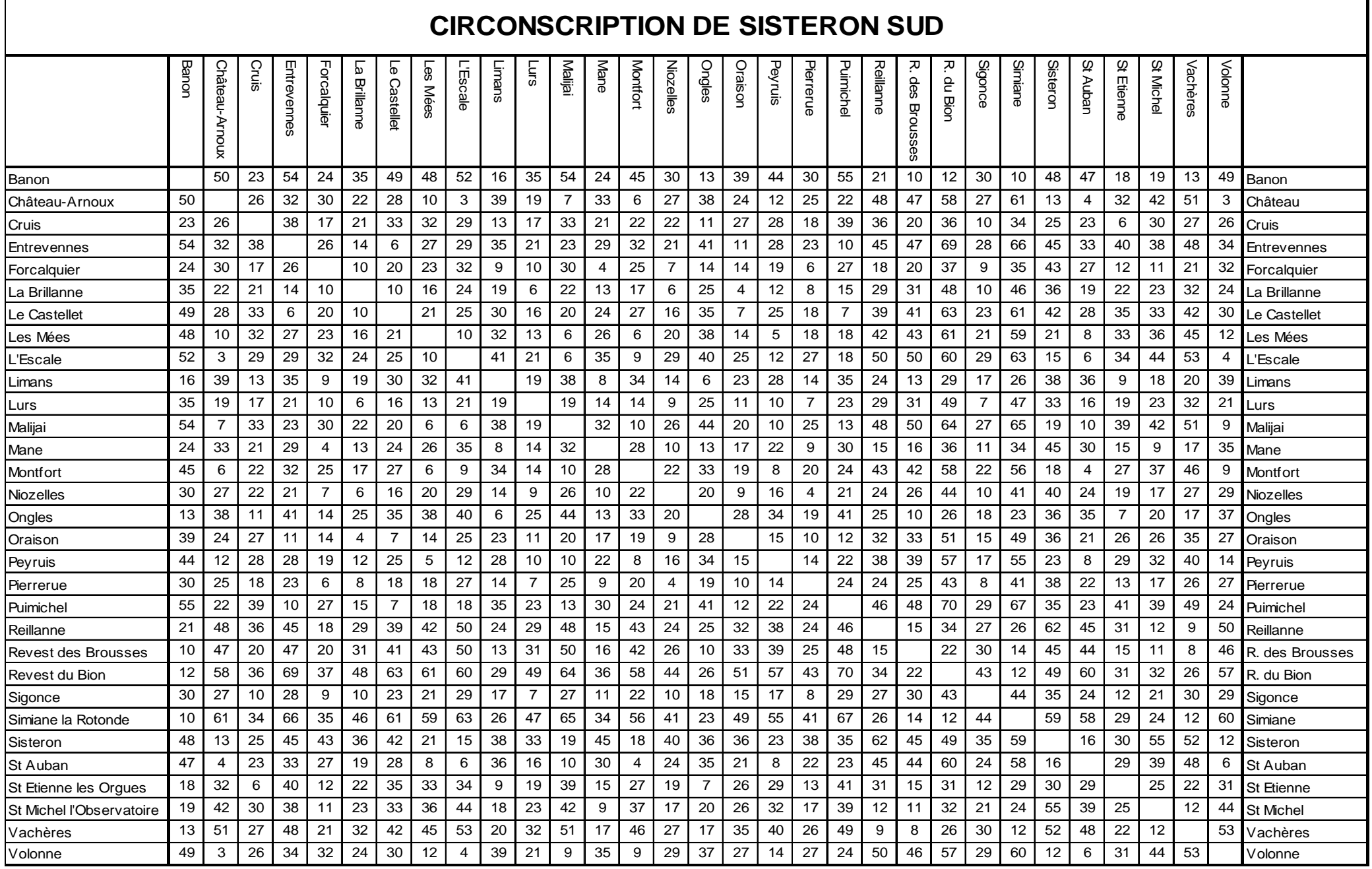

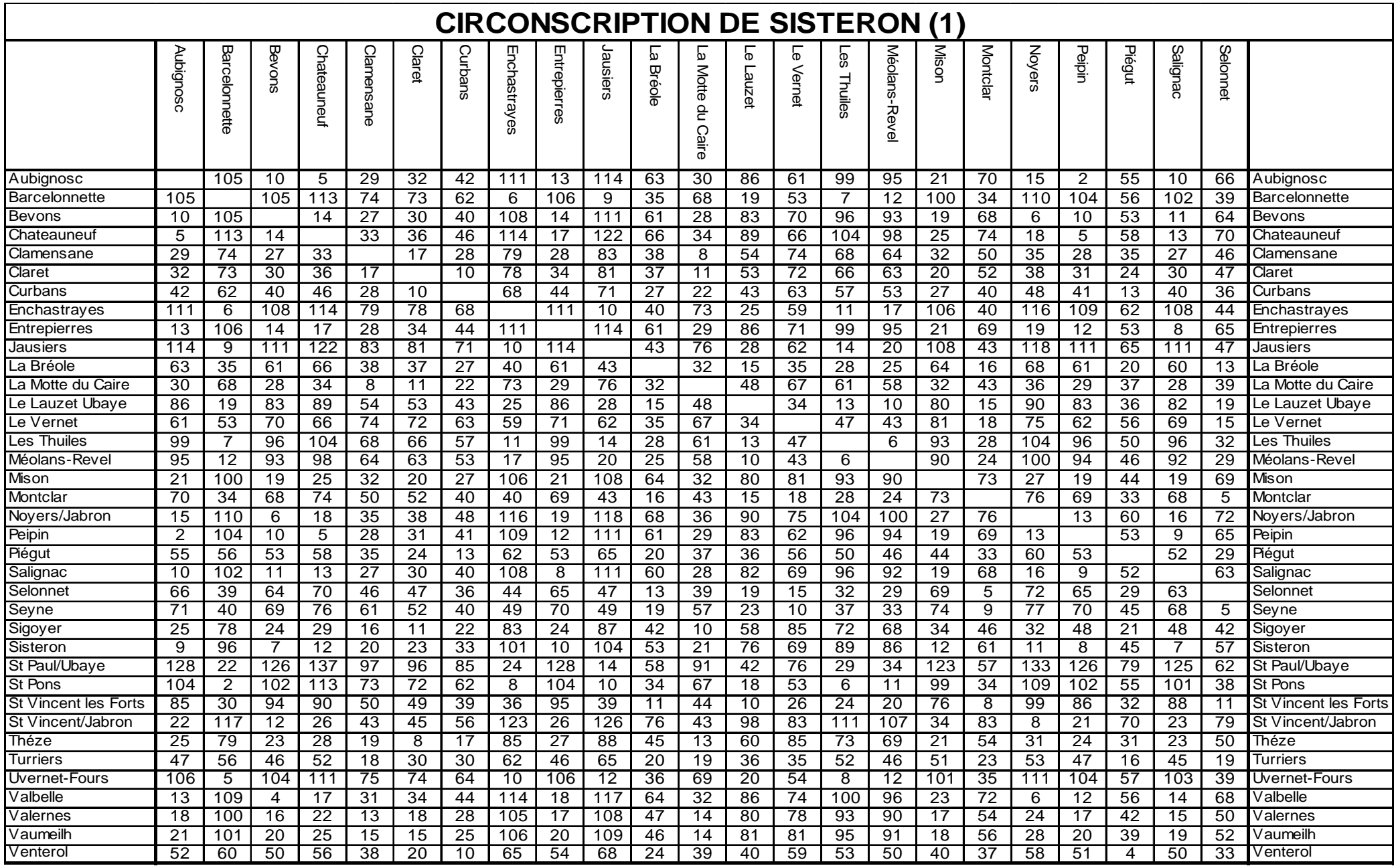

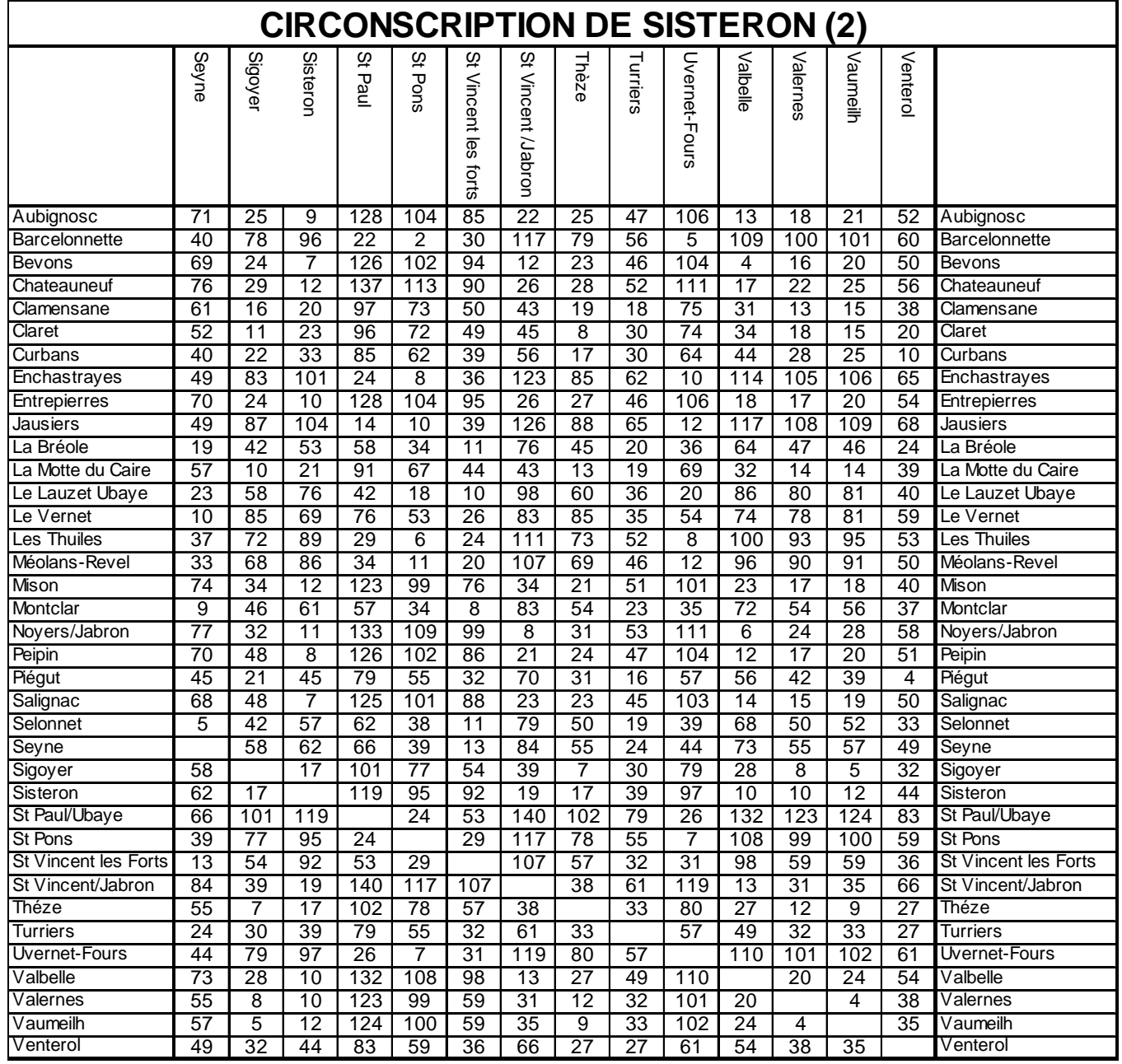

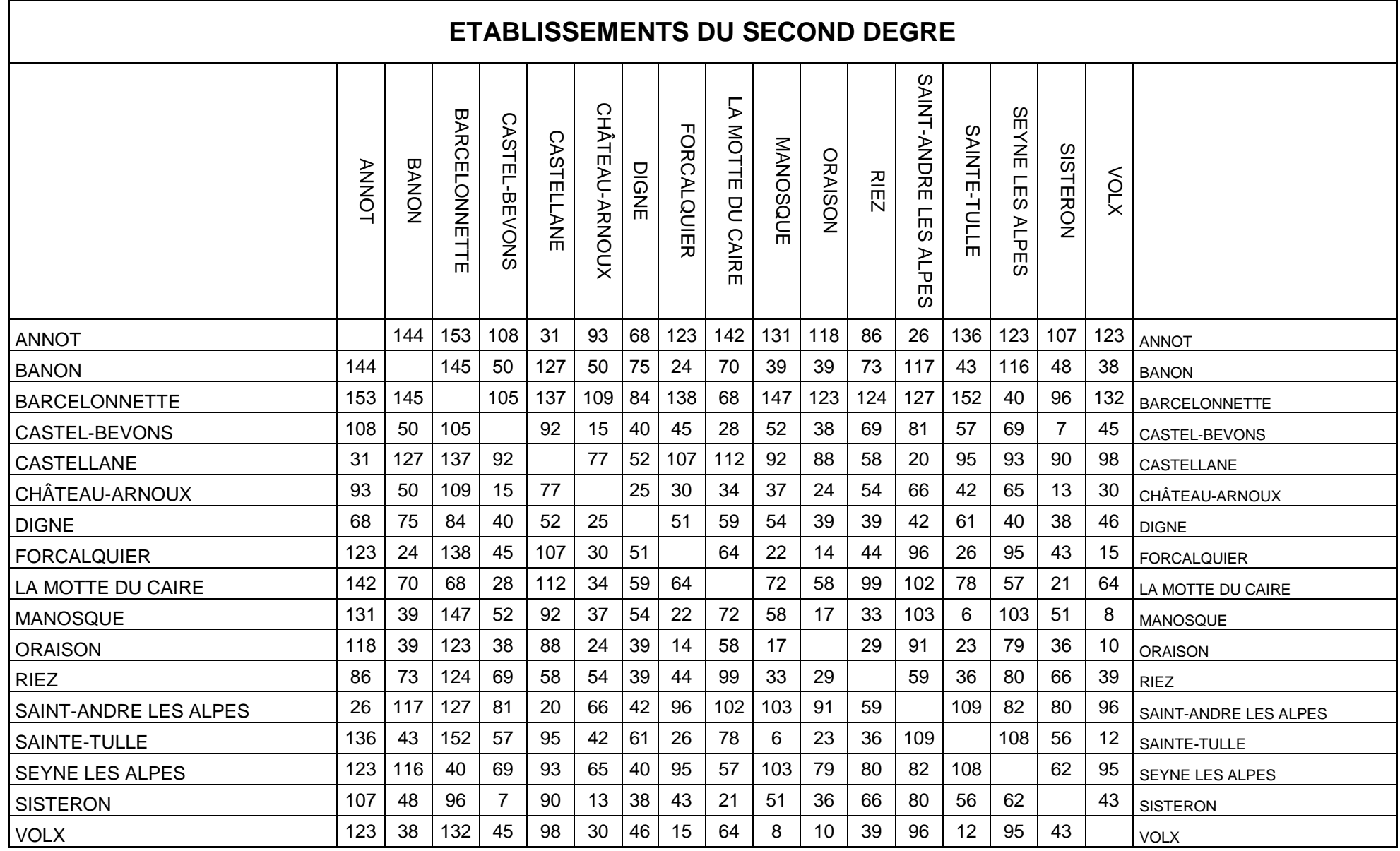

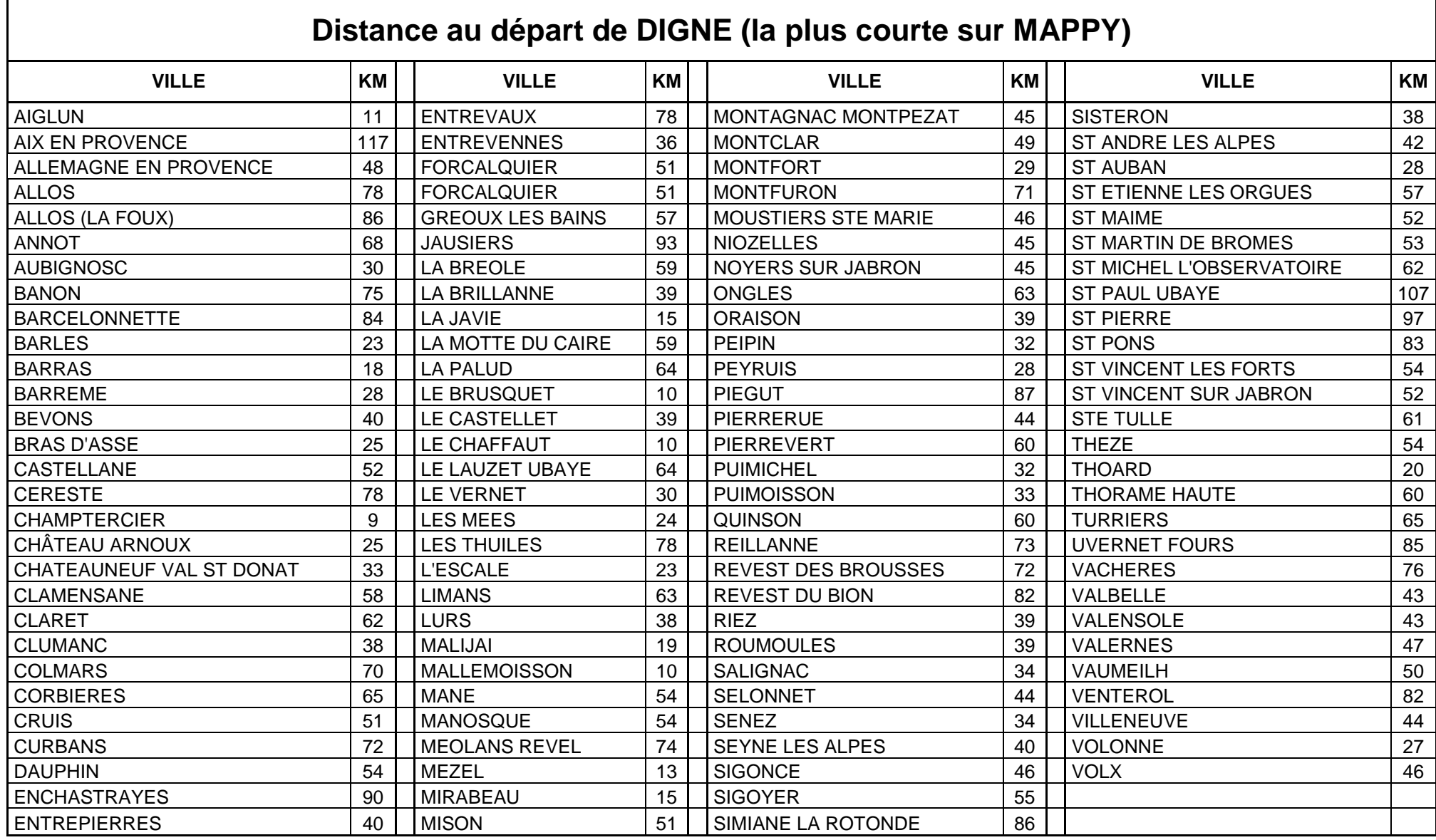